## **Складніші приклади створення тривимірних інтерактивних моделей**

Автор: Порхун Алла Олексіївна

Припустимо, що у просторі є точка O. Нехай ця точка буде початком двовимірної системи координат з осями *x* та *y*, та тривимірної з осями u, v, w. Нехай γ – площина, у якій лежить система координат *xOy*.

Нехай кут між векторами  $\vec{y}$  та  $\vec{w}$  - α, а кут між векторами  $\vec{x}$  та  $\vec{u}$  - β.

Не важко довести, що координати проекцій на площину γ одиничних векторів осей тривимірної системи координат у системі координат xOy будуть:

> $\vec{u}$  (cos  $\alpha$ , sin  $\beta$ );  $\vec{v}$  (-sin  $\alpha$ , -sin a cos  $\beta$ );  $\vec{w}$  (0, cos  $\alpha$ ).

Очевидно, координати проекції точки  $A(u_A, v_A, w_A)$  будуть рівні координатам радіус-вектора  $\overrightarrow{OA}$ .

 $\overrightarrow{OA} = u_A \cdot \vec{u}' + v_A \cdot \vec{v}' + w_A \cdot \vec{w}$ 

## *Спробуємо створити динамічний рисунок у програмі GeoGebra, у якому будуть відображатись проекції одиничних векторів тривимірної системи координат.*

Виконаємо таку послідовність дій.

1. Для початку потрібно додати кути *α* і *β*, які можна буде динамічно міняти.

Додаємо повзунки *α* і *β* (не забуваємо вказати, що це кут).

1. Тепер нам потрібно зобразити проекції векторів  $\vec{u}, \vec{v}, \vec{w}$ .

• Ввод: |u = (cos(β), -siι<br>Найзручніше це зробити за допомогою командного рядка, ввівши у неї команди:

*u = (cos(β), -sin(α) sin(β))*

*v = (-sin(β), -sin(α) cos(β))*

*w = (0, cos(α))*

Після цього на екрані з'являться три вектори. При зміні значень кутів *α* і *β*, вони повинні обертатися.

Але існує більш зручний спосіб зміни кутів  $\alpha$  і  $\beta$ , ніж використання повзунків. Метод полягає в тому, щоб замість повзунків використовувати точку.

Виконаємо таку послідовність дій:

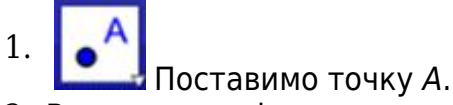

2. Введемо послідовно команди

*xa = x(A)*  $ya = y(A)$ 

Таким чином, ми ввели два числа: *xa* та *ya* – координати абсциси та ординати точки A відповідно.

1. Тепер команди для задання векторів трохи зміняться:

*u = (cos(xa), -sin(ya) sin(xa)) v = (-sin(xa), -sin(ya) cos(xa)) w = (0, cos(ya))*

У такому випадку, для того, щоб змінювати кути *α* і *β*, потрібно пересувати точку A.

Далі спробуємо створити динамічну модель куба  $A_1B_1C_1D_1A_2B_2C_2D_2$  з довжиною **ребра** *a***.**

1. Будуємо вектори одним з вище описаних способів.

2. Ставимо повзунок *a*, виставляємо межі числа від 0.1 до 20.

3. Припускаємо, що початок тривимірної системи координат лежить на перетині двох діагоналей куба. В такому випадку координати точок будуть такі:

 $A_1\left(\frac{a}{2},\frac{a}{2},\frac{a}{2}\right); B_1\left(\frac{a}{2},-\frac{a}{2},\frac{a}{2}\right); C_1\left(-\frac{a}{2},\frac{a}{2},\frac{a}{2}\right); D_1\left(-\frac{a}{2},-\frac{a}{2},\frac{a}{2}\right);$  $A_2\left(\frac{a}{2},\frac{a}{2},-\frac{a}{2}\right); B_2\left(\frac{a}{2},-\frac{a}{2},-\frac{a}{2}\right); C_2\left(-\frac{a}{2},\frac{a}{2},-\frac{a}{2}\right); D_2\left(-\frac{a}{2},-\frac{a}{2},-\frac{a}{2}\right);$  4. Найзручніше вводити координати в таблиці (Ctrl+Shift+S).

У комірці **A1** введемо «a/2», програма автоматично обрахує значення.

Заповнимо таблицю координатами з пункту 2. Координати точки у такому випадку будуть розташовані у комірках A1, B1 та C1.

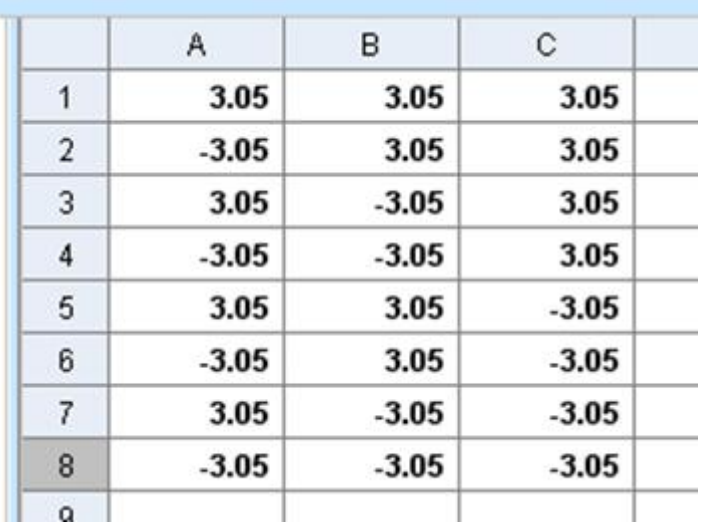

5. Тепер по цих координатах потрібно побудувати проекції точок.

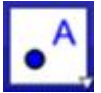

 Для початку добавимо точку W (вона нам знадобиться для того, щоб отриману проекцію фігури можна було пересувати по екрану).

6. Виберемо з меню пункт **Опції\Позначення\Нові об'єкти відсутні.** Після чого усі нові точки, що з'являтимуться на екрані будуть з'являтись без позначень.

7. Далі у комірку D1 введемо: **W + A1 u + B1 v + C1 w**. Після чого з'явиться перша вершина куба, а у комірці будуть записані координати точки.

8. Вводити **W + A2 u + B2 v + C2 w** у комірці D2 не обов'язково.

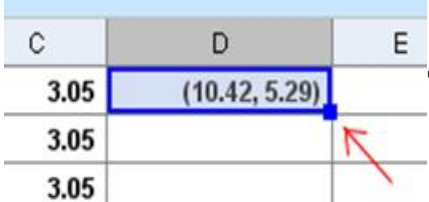

 Достатньо потягнути за квадратик у кутку виділеної комірки D1 до комірки D8 включно. Комірки D2-D8 заповняться автоматично.

1. 9. Тепер усі вершини зображені на рисунку.

Далі достатньо з'єднати їх відрізками у потрібному порядку.

10.У властивостях кожної вершини можна вказати її назву в полі **«Надпис**», а у меню « **Показувати позначення**» вибрати пункт «Заголовок».

Таким чином ми отримали тривимірну модель куба. Але, при побудові рисунка до стереометричних задач важливим є зображення невидимих ліній пунктиром. Це проблематично, оскільки при різних значеннях кутів α та β невидимою може виявитись будь-яка з зображених ліній.

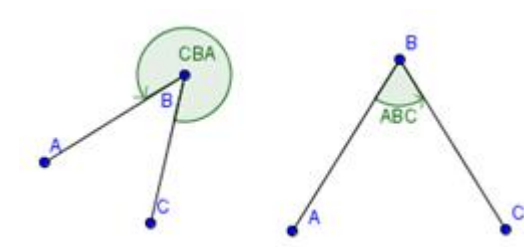

Тому, пропонується створити інструмент для програми **GeoGebra**, який в залежності від кутів α і β та положення прямої визначатиме видима вона чи ні, і зображатиме її суцільною або пунктирною відповідно.

Потрібно зауважити, що для визначення кута у програмі **GeoGebra** важливим є порядок запису вершин. Тобто . Напрям усіх кутів - проти годинникової стрілки.

Нехай маємо тетраедр ABCD. Розглянемо умови видимості ребра AB.

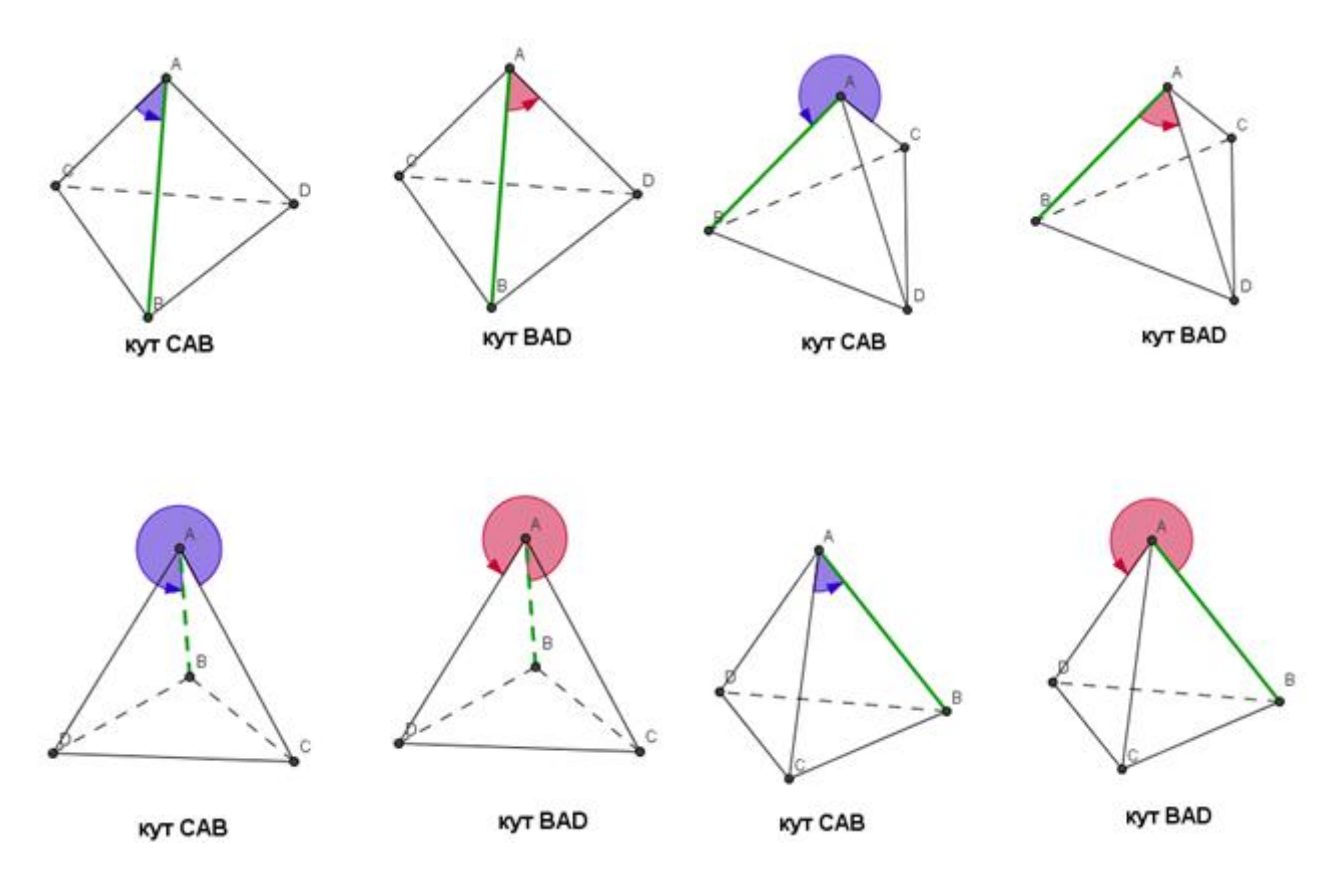

 Якщо один з кутів CAB або BAD менший 180º, то відрізок AB видно і його потрібно зображати суцільною лінією. У іншому ж випадку – пунктирною. Цю умову можна використати для будь-якої піраміди або призми, в основі якої випуклий чотирикутник, умовно підібравши для потрібного відрізка тетраедр, вершинами якого будуть деякі вершини даної фігури.

Щоразу вводити у програмі таку об'ємну умову незручно. Тому варто створити інструмент, який частину роботи виконуватиме автоматично.

Для цього виконаємо таку послідовність дій:

1. Відкриємо нове вікно програми **GeoGebra**.

2. Приберемо осі (**Вид\Оси**) та відобразимо сітку (**Вид\Сетка**).

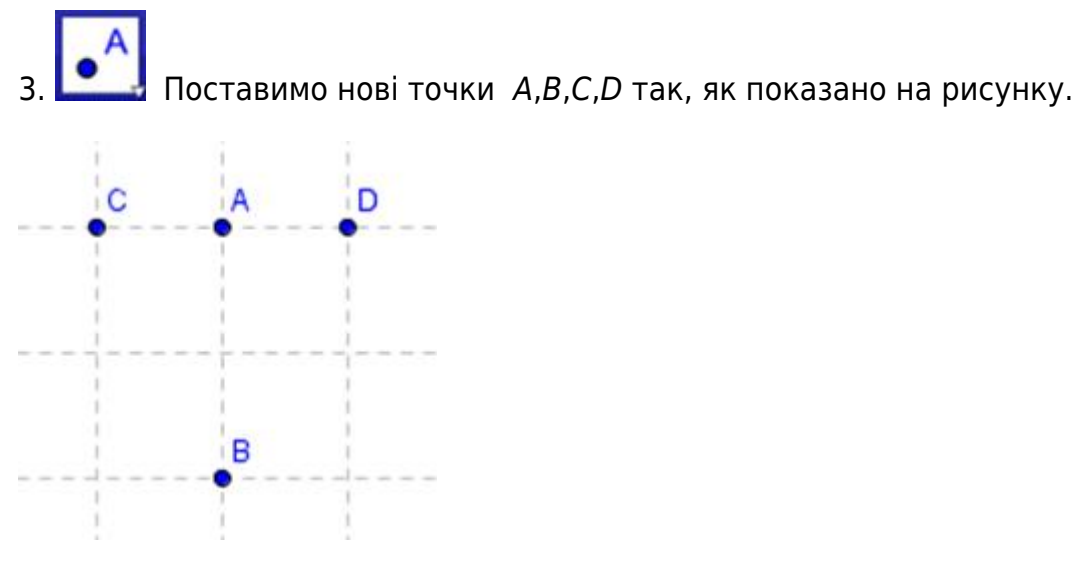

4. Впишемо команди в командний рядок:

Якщо[Кут[C,A,B]Кут[B,A,D], Відрізок [A,B]]

Якщо[¬(Кут[C,A,B]Кут[B,A,D], Відрізок [A,B]]

Тепер викличемо вікно властивостей відрізка *b* і у вкладці "**Стиль**" у пункті "**Стиль линии**" виберемо пунктирну лінію. Після цього, якщо поміняти точки C і D місцями, то відрізок AB повинен стати пунктирним.

5. Викличемо вікно **Инструменты\Создать новый инструмент.** Як вихідні об'єкти виберемо відрізки *a* і *b*. Як вхідні – точки A, B, C, D (у такому ж порядку).

У вкладці "**Имя и значок**" у полі "**Имя**" введемо "**Відрізок 3D**". Поле "**Команда**" заповниться автоматично.

 Значок можна створити самому або завантажити за адресою http://mathforum.at.ua/3d.jpg.

6. Викличемо вікно **Инструменты\Управление инструментами**. Натиснемо "**Сохранить как**" і збережемо інструмент під назвою "**Відрізок3D.ggt**"]

Після виконання описаних вище дій створиться файл формату .**ggt** з інформацією про інструмент, який ми будемо використовувати для подальшого створення об'ємних динамічних ілюстрацій.

Створимо тепер шаблон для подальшої роботи з векторами та щойно створеним інструментом.

1. Збережемо файл як "**Шаблон.ggb**".

- 2. Приберемо осі.
- .<br>Поставимо точку і задамо їй назву Obert.
- 4. Введемо послідовно команди

*xa = x(Obert) ya = y(Obert) u = (cos(xa), -sin(ya) sin(xa)) v = (-sin(xa), -sin(ya) cos(xa)) w = (0, cos(ya))*

- 5. Виділимо отримані вектори і у властивостях вкажемо їх не відображати.
- 6. Відкриємо файл з інструментом "**Відрізок3D**".
- 7. Натиснемо за "**Сохранить**".

Тепер спробуємо побудувати модель куба, використовуючи щойно створений шаблон.

1. Відкриємо файл "**Шаблон.ggb**" та збережемо його як "*Куб.ggb*".

2. Повторюємо дії з пунктів 2-8 попередньої побудови куба.

3. Тепер потрібно зобразити ребра. Використаємо створений нами інструмент "**Відрізок.ggt** ".

| Натискаємо на іконку і вибираємо точки у такій послідовності: D<sub>5</sub>, D<sub>1</sub>, D<sub>7</sub>, D<sub>6</sub>. Після цього повинно з'явитися ребро  $\mathsf{D}_\mathtt{i}\mathsf{D}_\mathtt{s}.$ 

Далі послідовно використовуючи інструментом "Відрізок3D", вибираємо по 4 точки, додаючи до ілюстрації по новому ребру. Вибираємо точки у такій послідовності:

 $D_7$ ,  $D_3$ ,  $D_8$ ,  $D_5$ ;  $D_8$ ,  $D_4$ ,  $D_6$ ,  $D_7$ ;  $D_6$ ,  $D_2$ ,  $D_5$ ,  $D_8$ ;  $D_8$ ,  $D_6$ ,  $D_5$ ,  $D_4$ ;

 $D_6$ ,  $D_5$ ,  $D_7$ ,  $D_2$ ;  $D_5$ ,  $D_7$ ,  $D_8$ ,  $D_1$ ;  $D_7$ ,  $D_8$ ,  $D_6$ ,  $D_3$ ;  $D_3$ ,  $D_1$ ,  $D_2$ ,  $D_7$ ;

 $D_1$ ,  $D_2$ ,  $D_4$ ,  $D_5$ ;  $D_2$ ,  $D_4$ ,  $D_3$ ,  $D_6$ ;  $D_4$ ,  $D_3$ ,  $D_1$ ,  $D_8$ ;

Отримали куб. При його обертанні видимі ребра зображаються суцільними відрізками, а невидимі – пунктирними.

4. У властивостях точок D1-D8 в пункті "**Показывать обозначения**" вказуємо "**Заголовок**". В пункті "**Надпись**" для кожної точки вказуємо її назву.